# Quick Start

# **AC1200 WiFi Range Extender**

Model EX6150

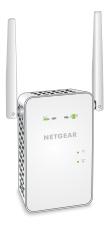

**NETGEAR®** 

# **Getting Started**

The NETGEAR WiFi Range Extender increases the distance of a WiFi network by boosting the existing WiFi signal and enhancing the overall signal quality over long distances. An extender repeats the signals from an existing WiFi router or access point.

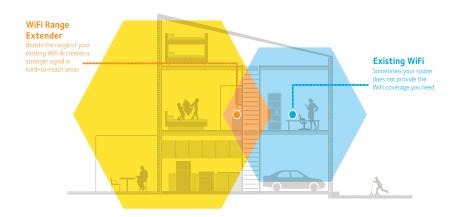

## Meet Your Extender

Before you install your extender, familiarize yourself with its LEDs, buttons, and port.

### Front Panel and Side Panel

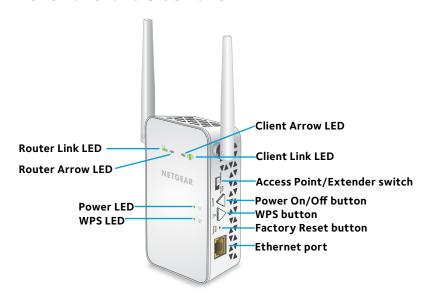

# **LED Descriptions**

Router Link LED This LED indicates the connection between the extender and

the router or access point.

((j)) Solid green. Best connection.

 $\textbf{Solid ambe}r. \ \mathsf{Good \ connection}.$ 

Solid red. Poor connection.

Off. No connection.

Client Link LED This LED indicates the connection between the extender and

a computer or WiFi device.

**Solid green**. Best connection. **Solid amber**. Good connection.

**Solid red**. Poor connection.

**Off**. No connection.

Power LED **Solid amber**. The extender is booting.

**Solid green**. The extender is powered on.

**Off.** The extender is powered off.

WPS LED **Solid green**. WiFi security is enabled (WPA or WPA2).

**Blinking green**. A WPS connection is in progress.

**Off**. WiFi security is not enabled.

Note: If the Router Arrow LED (()) or Client Arrow LED (()) blinks, see Find the Best Location on page 11. If no arrow LEDs light, the extender is in a good location.

### Use the Extender in Extender Mode

Set the Access Point/Extender switch, place the extender, apply power, and connect it to your WiFi network.

# **Set the Access Point/Extender Switch**

# Place the Extender and Apply Power

- Place your extender in the same room as your WiFi router.
   Proximity to the WiFi router is required only during the initial setup process.
- 2. Plug the extender into an electrical outlet.

  The Power LED lights ① green. If the Power LED does not light, press the **Power On/Off** button on the side of the extender.

# Connect to an Existing WiFi Network

To extend the range of your WiFi network, you must connect the extender to your existing WiFi network. You can do this in one of two ways:

- Connect with WPS. For more information, see Connect with WPS on page 6.
- **Connect with web browser setup**. For more information, see Connect with Web Browser Setup on page 8.

#### **Connect with WPS**

Wi-Fi Protected Setup (WPS) lets you join a secure WiFi network without typing the network name and password.

Note: WPS does not support WEP network security. If you are using WEP security, follow the instructions in Connect with Web Browser Setup on page 8.

- Press the WPS button on the side panel of the extender.
   The WPS LED W blinks.
- 2. Within two minutes, press the **WPS** button on your router or access point.

The WPS LED on the extender lights solid green, the Router Link LED lights, and the extender connects to your existing WiFi network.

If the Router LED does not light, try again. If it still does not light, see Connect with Web Browser Setup on page 8.

- 3. If your WiFi router supports the 5 GHz band, repeat steps 1 and 2 to connect the extender to the 5 GHz band.
- 4. Find the new extended WiFi network name on your computer or WiFi device.

The extender's wireless network name (SSID) changes to your existing network name, with \_2GEXT or \_5GEXT at the end of the name, depending on whether the extender is connecting to your WiFi network in 2.4 GHz or 5 GHz.

### For example:

- Existing WiFi network name. MyNetworkName
- New extended network name. MyNetworkName\_2GEXT

or

MyNetworkName\_5GEXT

- Connect your computer or WiFi devices to the new extended WiFi network.
  - Use the same WiFi password that you use for your WiFi router.
- 6. Unplug the extender and move it to a new location closer to the area with a poor WiFi signal.

The location that you choose must be within the range of your existing WiFi router network.

- 7. Plug the extender into an electrical outlet.

  The Power LED U lights green. If the Power LED does not light, press the **Power On/Off** button.
- 8. Use the Router Link LED on the front panel to help you choose a spot where the extender-to-router connection is optimal.

### **Connect with Web Browser Setup**

- 1. Use a WiFi network manager on a computer or WiFi device to find and connect to the **NETGEAR\_EXT** (SSID) WiFi network.
  - After the connection with the computer or WiFi device is established, the Client Link LED ( ) lights.
- Open a web browser window from the same computer or WiFi device.
   The browser takes you directly to the NETGEAR genie Smart Setup.
   If you are not automatically directed to NETGEAR genie, launch a web browser and enter www.mywifiext.net in the address field.
   The login screen displays.
- Click the **NEW EXTENDER SETUP** button.
   The Extender Setup screen displays.
- 4. Complete the Extender Setup screen and click the **NEXT** button.

- NETGEAR genie displays.
- Verify that the Access Point/Extender switch is set to Extender and click the CONTINUE button.
- Select a WiFi network to extend and click the NEXT button.
   If you do not want to extend both WiFi bands, clear the 2.4GHz WiFi Networks or the 5GHz WiFi Networks checkbox.
- Type the existing WiFi network password (also called passphrase or security key) in the **Password (network key)** field and click the **NEXT** button.
- 8. Set the network name (SSID) and password for your new extender WiFi network and click the **NEXT** button.
- 9. Use a WiFi network manager on the computer or WiFi device to connect to the new extended WiFi network.
  - Repeat this step for all of your computers and WiFi devices.
- Select the check box at the bottom of the screen and click the **NEXT** button.
  - A message displays confirming that the extender has connected to the WiFi network.
- 11. Click the **Next** button.
  - The reregistration screen displays.

12. Complete the registration fields and click the **Finish** button to complete the setup.

If you do not want to register your extender, click the **Skip Registration** link. Note that you must register your extender before you can use NETGEAR telephone support.

The Status screen displays.

13. Unplug the extender and move it to a new location closer to the area with a poor WiFi signal.

The location that you choose must be within the range of your existing WiFi router network.

14. Plug the extender into an electrical outlet.

The Power LED • U lights green. If the Power LED does not light, press the **Power On/Off** button.

Use the Router Link LED to help you choose a spot where the extender-to-router connection is optimal.

### Find the Best Location

If the WiFi signal is weak, the first time you join the extender network, an arrow LED blinks for two minutes. If this happens, adjust the position of the extender.

- If the Router arrow blinks, move the extender closer to the router.
- If the Client arrow ( ) blinks, move the computer or mobile device closer to the extender.

If no arrow LEDs are lit, the extender is in a good location.

## Connect an Ethernet-Enabled Device

After the extender is connected to your existing WiFi network, you can connect a wired device to the extender using an Ethernet cable. That device can then access your existing network through the WiFi connection.

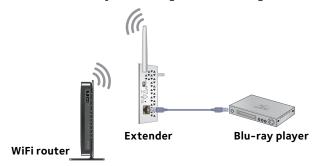

- Set up the extender.
   For more information, see Place the Extender and Apply Power on page 5.
- Connect the extender to an existing WiFi network.
   For more information, see Connect to an Existing WiFi Network on page 6.
- 3. Plug the Ethernet cable from an Ethernet-enabled device in to the Ethernet port on the extender.

## Use the Extender in Access Point Mode

You can use the extender as a WiFi access point, which creates a new WiFi hotspot by using a wired Ethernet connection.

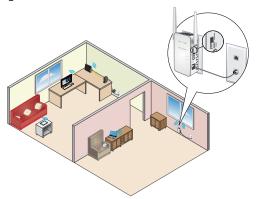

Set the **Access Point/Extender** switch to Access Point 1.

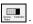

- Plug the extender into an electrical outlet. 2
  - The Power LED U lights green within one minute. If the Power LED does not light, press the **Power On/Off** button.
- 3 Use an Ethernet cable to connect the extender to the router Ethernet LAN port or the remote Ethernet LAN jack with LAN access.
  - The extender joins the LAN and creates a WiFi hotspot.

4. Use a WiFi network manager on a computer or WiFi device to find and join a WiFi extender network.

When the extender is in access point mode, you can join one of the following WiFi extender networks:

- **2.4 GHz network**. NETGEAR\_EXT
- 5 GHz network. NETGEAR\_5GEXT

When you join the network, the extender Client Link LED ( ) lights to show that you are connected.

Launch a web browser and enter www.mywifiext.net in the address field

A login screen displays.

6. Click the **NEW EXTENDER SETUP** button.

The Extender Setup screen displays.

- 7. Complete the Extender Setup screen and click the **NEXT** button.
- 8. Verify that the **Access Point/Extender** switch is set to Access Point and click the **CONTINUE** button.

The extender checks for an Internet connection.

- 9. Click the **HOME NETWORK** or **PUBLIC NETWORK** button.
- 10. Set the network name (SSID), security option, and password for each access point network, and click the **Next** button.

Your settings are applied and the extender is ready to be used as an access point.

11. Use a WiFi network manager on the computer or WiFi device to connect to the new extended WiFi network.

# **Log In to Access Extender Settings**

After installation, you can log in to the extender to view or change the extender's settings.

- Use a WiFi network manager on a computer or WiFi device to find and connect to the new extended WiFi network.
  - After the connection with the computer or WiFi device is established, the Client Link LED ( ) lights.
- 2. Launch a web browser.
- Enter www.mywifiext.net in the address field of the browser.
   A login screen displays.
- 4. Type your email and password and click the **LOG IN** button. The Status screen displays.
- 5. Make any needed changes.

# **Frequently Asked Questions**

You can find more information about your product in the user manual, which is available at http://support.netgear.com.

# The web browser setup guide keeps asking me for my network password (passphrase) or security key, and I am sure I have entered the correct password. What can I do?

The extender is probably placed at the borderline of the range covered by the router or access point. For more information, see Place the Extender and Apply Power on page 5.

If you are using WEP security, make sure that you are typing the network password in the correct field.

# Can I set up the extender in extender mode if I connect it to the router or access point with an Ethernet cable?

No. The extender is designed to connect wirelessly to the router or access point if it is in extender mode. If the extender is in access point mode, you can connect it to the router or access point with an Ethernet connection. For more information about access point mode, see Use the Extender in Access Point Mode on page 13.

### I forgot my login email and password. What can I do?

On the login screen, click the **Username & Password Help** link to answer the security questions you set up during the initial setup.

If you forgot the answers to your security questions, do the following to set up your login credentials again:

- 1. Restore the extender to its factory default settings.
- 2. Launch a web browser.
- Enter www.mywifiext.net in the address field of the browser.
   The login screen displays.
- 4. Click the **NEW EXTENDER SETUP** button. The login setup screen dispalys.

### How do I restore the extender to its factory default settings?

- Use a sharp object such as a pen or paper clip to press and hold the Factory Reset button on the bottom of the extender for at least five seconds until the Power LED blinks amber
- Release the Factory Reset button and wait for the extender to reboot.
  - The extender resets and returns to the factory default settings.

# I enabled a wireless MAC filter, wireless access control, or access control list (ACL) on my router. What should I do when installing the extender?

When the WiFi device connects through the extender to your router, the MAC address of the WiFi device shown on the router is translated to another MAC address. If your router's MAC filter, wireless access control, or ACL is enabled, the WiFi device connects to the extender but cannot get an IP address from the extender and cannot access the Internet.

To allow the WiFi device to receive an IP address from the extender and access the Internet, you must provide the translated MAC address to the router.

- Log in to your router and disable the MAC filter, wireless access control, or ACL.
  - For more information on how to disable your router's MAC filter, wireless access control, or ACL, see your router's documentation.
- Power on the extender and connect all of your WiFi devices to the extender network.
- 3. Make sure that the Router Link LED remains lit.
- 4. Log in to your extender.
  - Launch a web browser and in the address field, enter www.mywifiext.net.

- A login screen displays.
- Type your email and password and click the **LOG IN** button.
   The Status screen displays.
- 5. Select Settings > WiFi Settings > Connected Devices.

The Connected Devices screen displays the MAC addresses and virtual MAC addresses for computers and WiFi devices that are connected to the extender network

- 6. On the router, add all of the virtual MAC addresses from your extender to your router's MAC filter table.
- 7. Enable the router's MAC filter, wireless access control, or ACL.

# I am connected to NETGEAR\_EXT and launched a browser. Why can't I see the web browser setup guide?

Try these troubleshooting steps:

- Make sure that your computer is set up to use DHCP (most are).
- Make sure that the Client Link LED is green and that you have a valid IP address.
- Relaunch the web browser and type www.mywifiext.net in the address field. Type your email and password and click the LOG IN button.

### **Technical Support**

Thank you for purchasing this NETGEAR product. After installing your device, locate the serial number on the label of your product and use it to register your product at <a href="https://my.netgear.com">https://my.netgear.com</a>. You must register your product before you can use NETGEAR telephone support. NETGEAR recommends registering your product through the NETGEAR website.

For product updates and web support, visit http://support.netgear.com.

NETGEAR recommends that you use only the official NETGEAR support resources. You can get the user manual online at <a href="http://downloadcenter.netgear.com">http://downloadcenter.netgear.com</a> or through a link in the product's user interface.

#### **Trademarks**

NETGEAR, the NETGEAR logo, and Connect with Innovation are trademarks and/or registered trademarks of NETGEAR, Inc. and/or its subsidiaries in the United States and/or other countries. Information is subject to change without notice. © NETGEAR, Inc. All rights reserved

### Compliance

For the current EU Declaration of Conformity, visit http://support.netgear.com/app/answers/detail/a\_id/11621/.

For regulatory compliance information, visit: http://www.netqear.com/about/regulatory/.

See the regulatory compliance document before connecting the power supply.

**BETA DOCUMENT** 

NETGEAR, Inc.

350 East Plumeria Drive San Jose, CA 95134, USA

August 2014

### **Federal Communication Commission Interference Statement**

This device complies with Part 15 of the FCC Rules. Operation is subject to the following two conditions: (1) This device may not cause harmful interference, and (2) this device must accept any interference received, including interference that may cause undesired operation.

This equipment has been tested and found to comply with the limits for a Class B digital device, pursuant to Part 15 of the FCC Rules. These limits are designed to provide reasonable protection against harmful interference in a residential installation. This equipment generates, uses and can radiate radio frequency energy and, if not installed and used in accordance with the instructions, may cause harmful interference to radio communications. However, there is no guarantee that interference will not occur in a particular installation. If this equipment does cause harmful interference to radio or television reception, which can be determined by turning the equipment off and on, the user is encouraged to try to correct the interference by one of the following measures:

- Reorient or relocate the receiving antenna.
- Increase the separation between the equipment and receiver.
- Connect the equipment into an outlet on a circuit different from that to which the receiver is connected.
- Consult the dealer or an experienced radio/TV technician for help.

FCC Caution: Any changes or modifications not expressly approved by the party responsible for compliance could void the user's authority to operate this equipment.

This transmitter must not be co-located or operating in conjunction with any other antenna or transmitter.

For operation within  $5.15 \sim 5.25 \text{GHz}$  frequency range, it is restricted to indoor environment.

### **Radiation Exposure Statement:**

This equipment complies with FCC radiation exposure limits set forth for an uncontrolled environment. This equipment should be installed and operated with minimum distance 20cm between the radiator & your body.

### **Industry Canada statement:**

This device complies with RSS-210 of the Industry Canada Rules. Operation is subject to the following two conditions: (1) This device may not cause harmful interference, and (2) this device must accept any interference received, including interference that may cause undesired operation.

Ce dispositif est conforme à la norme CNR-210 d'Industrie Canada applicable aux appareils radio exempts de licence. Son fonctionnement est sujet aux deux conditions suivantes: (1) le dispositif ne doit pas produire de brouillage préjudiciable, et (2) ce dispositif doit accepter tout brouillage reçu, y compris un brouillage susceptible de provoquer un fonctionnement indésirable.

### **Caution:**

- (i) the device for operation in the band 5150-5250 MHz is only for indoor use to reduce the potential for harmful interference to co-channel mobile satellite systems;
- (ii) high-power radars are allocated as primary users (i.e. priority users) of the bands 5250-5350 MHz and 5650-5850 MHz and that these radars could cause interference and/or damage to LE-LAN devices.

#### **Avertissement:**

- (i)les dispositifs fonctionnant dans la bande 5 150-5 250 MHz sont réservés uniquement pour une utilisation à l'intérieur afin de réduire les risques de brouillage préjudiciable aux systèmes de satellites mobiles utilisant les mêmes canaux;
- (ii) De plus, les utilisateurs devraient aussi être avisés que les utilisateurs de radars de haute puissance sont désignés utilisateurs principaux (c.-à-d., qu'ils ont la priorité) pour les bandes 5 250-5 350 MHz et 5 650-5 850 MHz et que ces radars pourraient causer du brouillage et/ou des dommages aux dispositifs LAN-EL.

### **Radiation Exposure Statement:**

This equipment complies with IC radiation exposure limits set forth for an uncontrolled environment. This equipment should be installed and operated with minimum distance 20cm between the radiator & your body.

# Déclaration d'exposition aux radiations:

Cet équipement est conforme aux limites d'exposition aux rayonnements IC établies pour un environnement non contrôlé. Cet équipement doit être installé et utilisé avec un minimum de 20 cm de distance entre la source de rayonnement et votre corps.